# **The ISPF Workstation Agent can be used for several different functions:**

- > Displaying ISPF panels in GUI mode using Windows 95/NT display functions.
- ÿ Edit mvs/host files using a workstation editor such as Notepad or Wordpad. (They can then be saved on your workstation or printed using network printers)
- $\triangleright$  Edit or View workstation/pc files with ISPF.

The ISPF Workstation Agent (WSA) component of ISPF enables you to run ISPF on a workstation and display the panels using the display function of your pc operating system. Manuals in the ISPF library refer to this as running in GUI mode.

One reason for using the ISPF Client/Server function is to offload CPU cycles from the host to a less expensive workstation. But even if that is not your goal, an added benefit is that your users can use the connection for distributed editing. This means that they can use their favorite editor to work with your data, whether that means using the ispf editor on host and workstation files, or using a workstation editor, such as Notepad or Wordpad , on the same files.

By making the connection to the workstation, a user can edit workstation files on ISPF, or host files on his workstation.When using a workstation editor you have the ability to print files to your workstation's network attached printers or to save the file to your workstation. This can be used as an alternative to transferring files to and from mvs.

To use ISPF Workstation you will need to:

- $\triangleright$  Install the ISPF Workstation Agent
- $\triangleright$  Establish a Workstation Connection
- $\triangleright$  Customize the Workstation Tool Integration

## **Installing the ISPF Workstation Agent**

- 1. Create a new folder on your workstation; C:\ISPF
- 2. Transfer from OS/390 in binary mode: '&hlq.SISPGUI(ISPGUINX)' to C:\ISPF\SETUP.EXE where &hlq is the High Level Qualifier for your ISPF Libraries
- 3. Run SETUP. Specify as the base directory C:\ISPF. This will create the WSA executable. I suggest adding this to your Windows startup.
- 4. Add C:\ISPF to your path statement in AUTOEXEC.BAT and reboot.
- 5. Determine the IP address of your workstation. Start / Run > WINIPCFG

#### **Establishing a Workstation Connection**

- ÿ Execute WSA.EXE. This was installed into C:ISPF\
- $\blacktriangleright$  Logon to ISPF Select *0 Settings* from the Primary Option Menu Tab to Workstation on the Action Bar Select 1, Workstation Connection

A GUI Display is not required to edit or view files using your workstation. If you just want the ability to edit mvs files using Notepad and continue using the standard ispf panels, select "2. Without GUI Display".

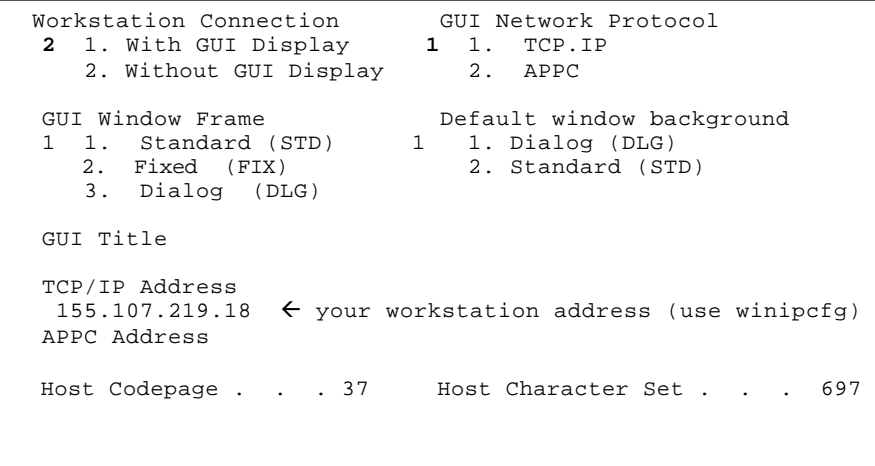

A dialog box should present itself asking you to "Accept connection"; select Yes.

## **Defining the Workstation Editor**

Tab to the Workstation on the Action bar again. Select 3, Workstation Tool Integration

```
File Map Help
----------------------------------------------------------------------
Command ==Press EXIT to save tool configuration to connected ws hard drive
Press CANCEL to temporarily update tool configuration for this 
session.
 Action: E=Edit V=View
  Description Code Data Mode Command
  View V TEXT MODELESS e
                  TEST MODAL e
   **End**
```
Place a / in front of 'View' and then tab to the action bar and select File / Edit. Change the workstation command to call the editor that you want to use on your pc; for example, if you wanted to use Wordpad: C:\progra~1\access~1\wordpad Tab to 'Update' and hit enter.

Place a / in front of 'Edit' and then tab to the action bar and select File / Edit. Change the workstation command to call Notepad; C:\Windows\Notepad for NotePad. Tab to 'Update' and hit enter.

```
Description .: View Code .: V
Options<br>Data . . 1 1. Text
                            Invocation 2 1. Modal<br>2. Modeless
            2. Binary
Workstation Command
c:\windows\notepad 
Additional parameters
Working Directory
                Update Cancel
```
Upon returning to the 'Workstation Tool Integration Configuration" panel, enter 'EXIT' on the command line. This will save file ispftool.cfg to your hard drive.

Now when you edit or view a data set you can select the option 'Edit on Workstation'

```
 Edit Entry Panel
      . . . . 
        . . 
  Other Partitioned or Sequential Data Set:
     Data Set Name . . .
     Volume Serial . . . (If not cataloged)
  Workstation File:
    File Name . . . .
 Initial Macro . . . . Options
Profile Name . . . . . / Confirm Cancel/Move/Replace
Format Name . . . . . Mixed Mode
  Data Set Password . . . / Edit on Workstation
```
In addition to editing mvs files using your workstation editor, you can also edit files that are stored on your pc by entering their path and name in the Workstation File field.

# Ways in which to start an ISPF Workstation Connection:

*The Workstation Agent must already be started on your pc.*

- You can start an ispf workstation connection any time during an ispf session by going through the steps of selecting panels Menu / Settings / Workstation / Connection from the ISPF Action Bar. (WSA must be running on the PC).
- Exit ISPF and enter one of the following commands at the TSO 'READY' prompt. You would enter the ip address of your workstation.

ISPF GUI(IP:xxx.xxx.xxx.xx,NOGUIDSP) Start a workstation connection, but without a GUI display. ISPF will appear as it always has but you will have the ability to edit files on the workstation.

ISPF GUI(IP:xxx.xxx.xxx.xx) Start ISPF in GUI mode.

ISPF GUI(IP:xxx.xxx.xxx.xx) GUISCRW(133) Start ISPF in GUI mode with a screen width size of 133 characters. This is useful when displaying output in SDSF.

• To start a WS Connection during logon you can enter the ISPF GUI command in the Command Field on the logon panel.

```
---------------------- TSO/E LOGON ---------------------------
Enter LOGON parameters below RACF LOGON parameters:
Userid ====>
Password ==> New Password ==>
Procedure ==> Group Ident ==>
Acct Nmbr ==Size ====>
Perform ===>
Command ===> ISPF GUI(IP:xxx.xxx.xxx.xx,NOGUIDSP)
Enter an 'S' before each option desired below:
   -Nomail -Nonotice S-Reconnect -OIDcard
```
*Note: The Command does not get executed until you end the ispf session that starts during logon. Once logged on, enter 'X' . This will exit and restart ispf using the parameters from the logon panel.* 

Note:

If you don't know the IP address of your pc, enter WINIPCFG from the Windows Start - Run box.